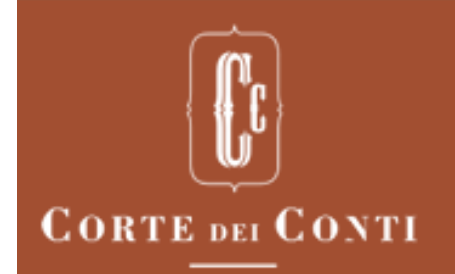

CATIA ONORATI | OPERATORE - AEROPORTI DI ROMA ~ | CONTATTI ~ | LOGOUT

### **Servizi on-line - SICE** Sistema Informativo Controllo Enti

# **Istruzioni per l'utilizzo del SICE**

Gestione sicurezza

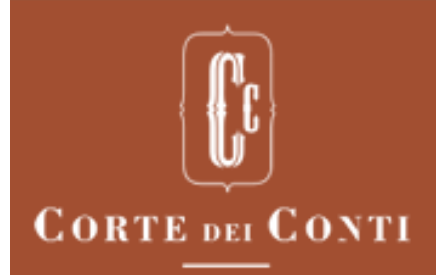

#### **Gestione sicurezza: il processo (1)**

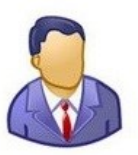

#### Rigenera PIN

L'utente può richiedere un nuovo codice PIN (necessario per la trasmissione della documentazione istruttoria).

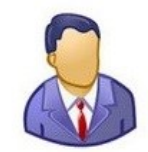

Richiesta di abilitazione nuovo profilo

L'utente può richiedere l'abilitazione di un nuovo profilo.

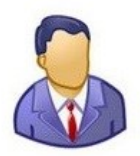

Richiesta disabilitazione profilo

L'utente può richiedere la disabilitazione di un profilo.

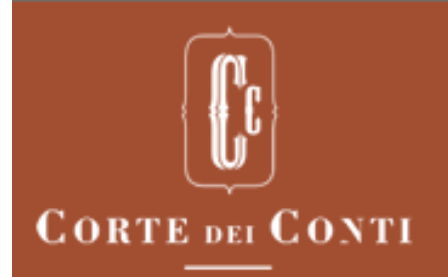

#### Menù sicurezza

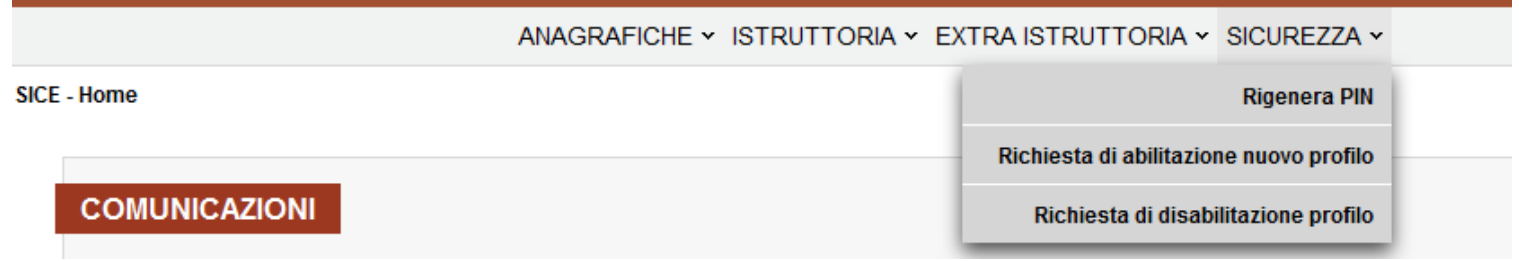

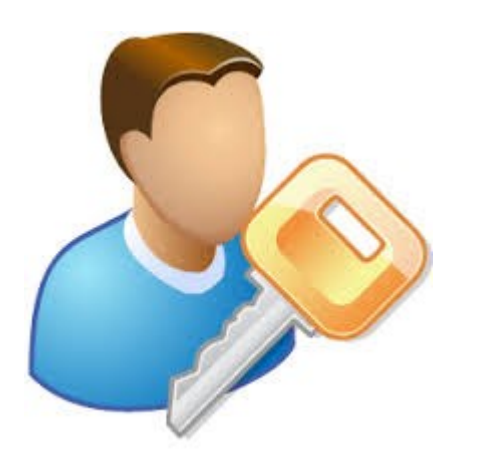

Dal menu principale, alla voce «Sicurezza», l'utente può selezionare la funzione che consente di rigenerare il Pin, richiedere l'abilitazione di un nuovo profilo o la disabilitazione di un profilo. La richiesta di abilitazione di un nuovo profilo è disponile per tutti gli utenti, mentre la disabilitazione di un profilo o la rigenerazione del Pin sono funzioni visibili solo al Responsabile dell'Ente.

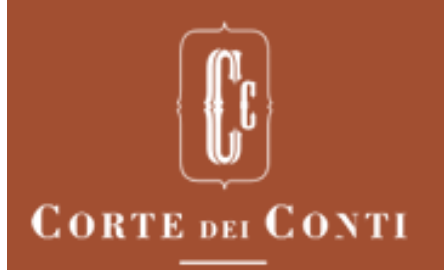

#### Rigenera PIN

La funzione consente al Responsabile dell'Ente di rigenerare un nuovo codice identificativo personale (PIN).

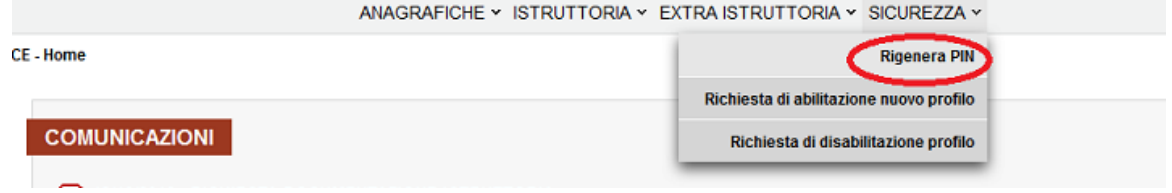

Cliccando sul pulsante «Conferma», il Sistema genera il nuovo codice e lo trasmette tramite e-mail all'indirizzo di posta elettronica dell'utente comunicato in fase di registrazione.

Cliccando sul pulsante «Annulla» non si procede alla generazione del nuovo PIN.

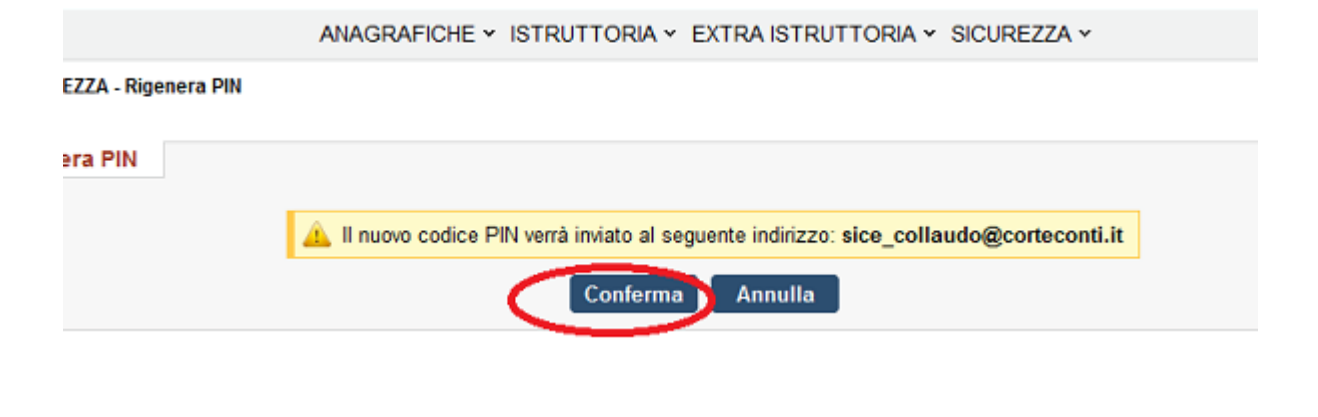

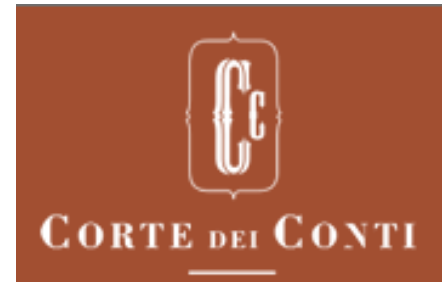

#### Richiesta di abilitazione nuovo profilo

La funzione consente agli utenti di richiedere l'abilitazione di un nuovo profilo.

Dopo aver specificato il ruolo e l'ente per cui si richiede l'abilitazione, l'utente invia la richiesta con il pulsante «Richiedi».

L'applicazione evidenzia l'elenco delle richieste in attesa di abilitazione e l'elenco di quelle già abilitate.

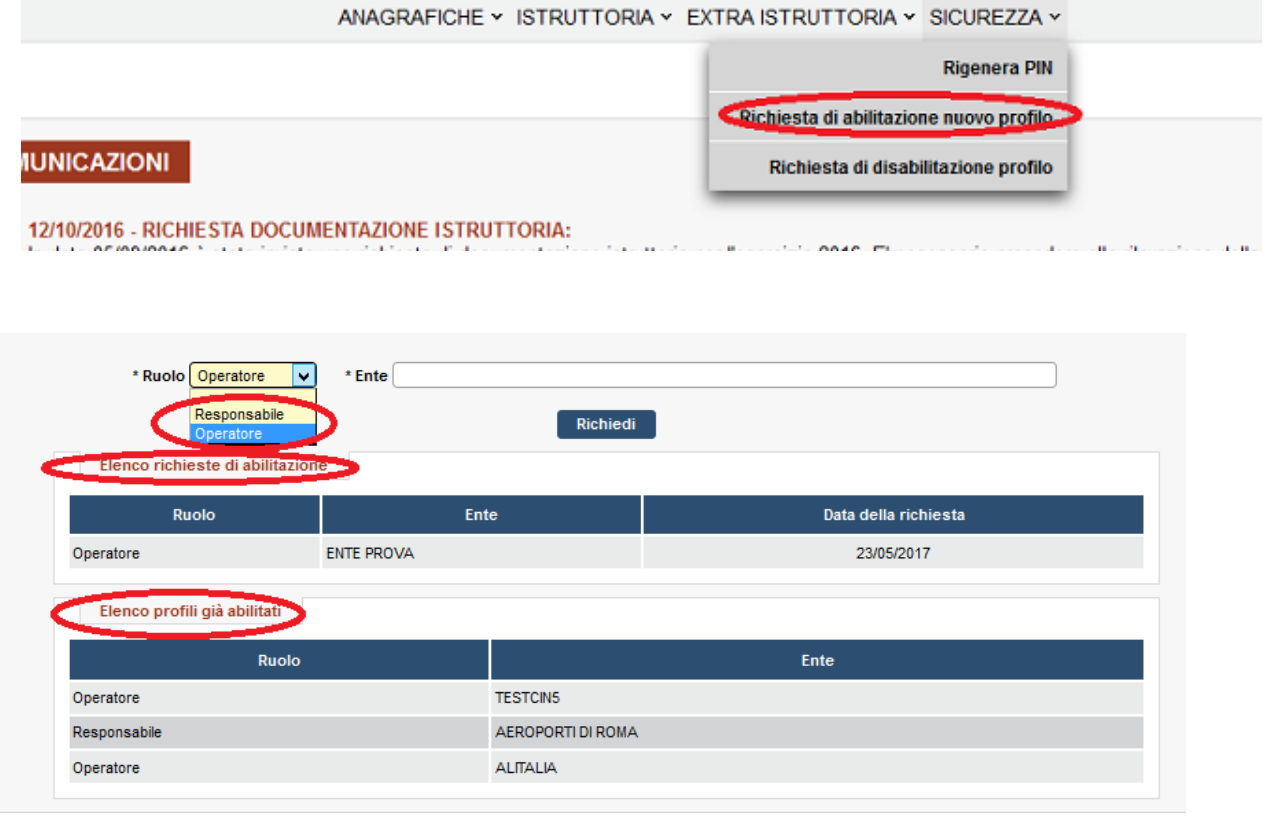

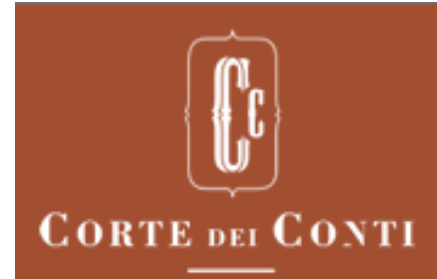

#### Richiesta di disabilitazione profilo (1)

La funzionalità consente al Responsabile dell'Ente di richiedere la disattivazione di un Operatore registrato.

La maschera di ricerca permette di selezionare il nominativo dell'Operatore per cui si intende disattivare l'accesso al SICE.

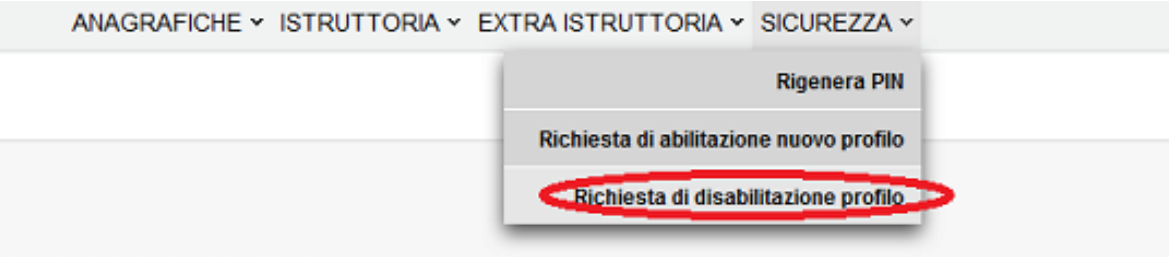

#### **DOCUMENTAZIONE ISTRUTTORIA:**

s invista una richiesta di documentazione istruttoria ner l'esercizio 2018. El necessario procedere alla rilevazione della do

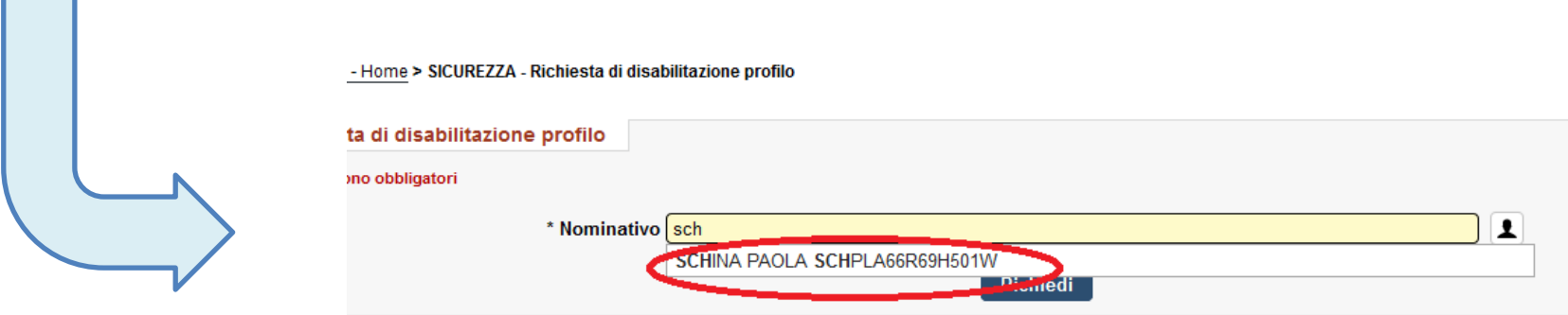

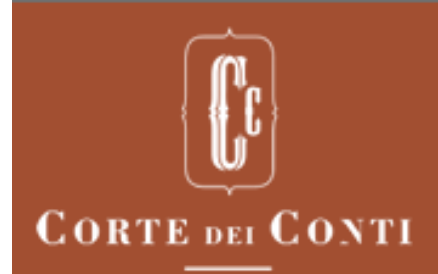

### Richiesta disabilitazione profilo (2)

Dopo l'inserimento del nominativo da disabilitare, è possibile consultare il dettaglio del profilo cliccando sull'icona.  $\mathbf{I}$ 

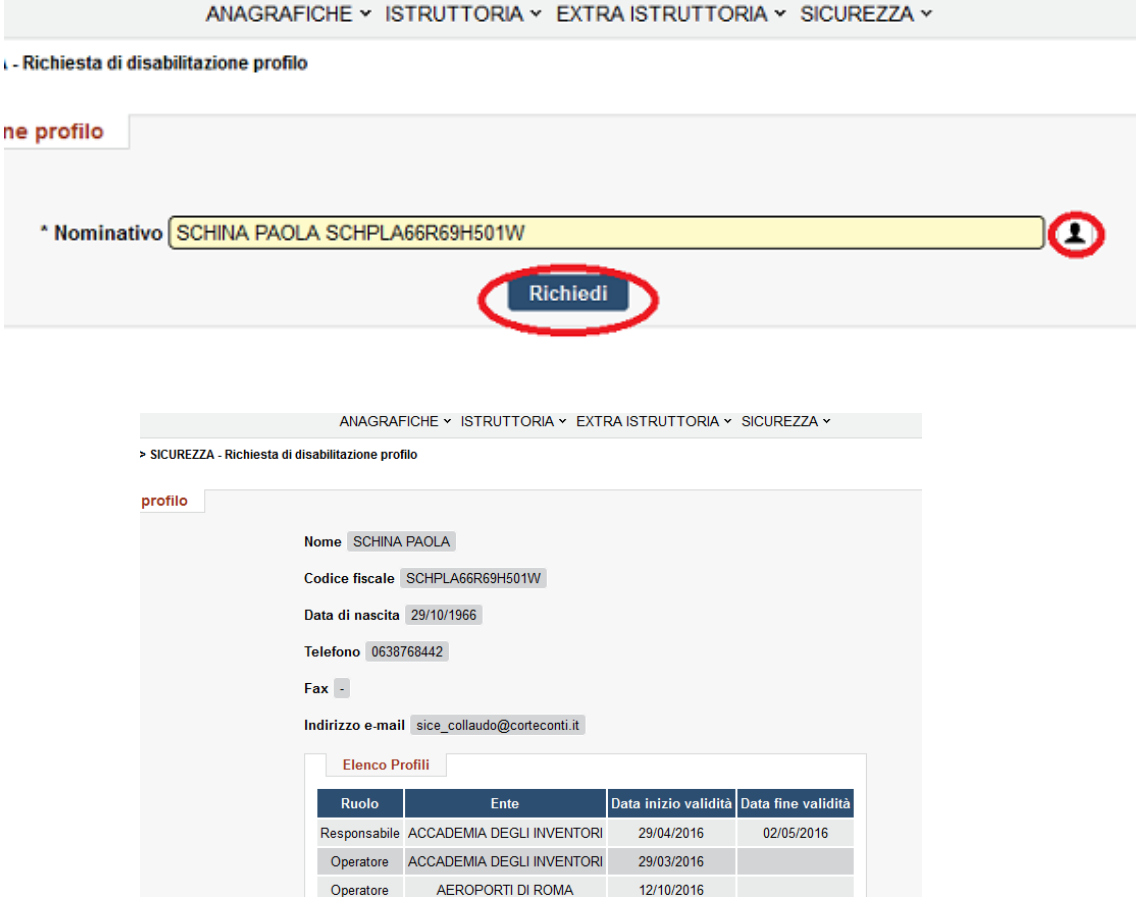

Cliccando sul pulsante «Richiedi» si procede con la disabilitazione.

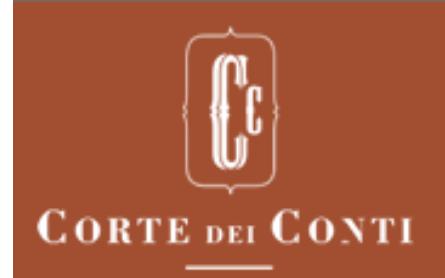

#### Conferma abilitazione o disabilitazione

L'abilitazione o la disabilitazione di un profilo verrà gestita dalla Corte dei conti che valuterà le richieste. Una volta che le richieste verranno approvate o rifiutate, l'utente riceverà un'email contenente l'esito della richiesta e l'eventuale motivazione.

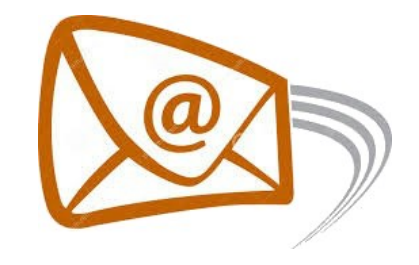

Se si vuole richiedere la disabilitazione del profilo di Responsabile, è necessario inviare una richiesta tramite il form al quale si accede dal link Contatti.

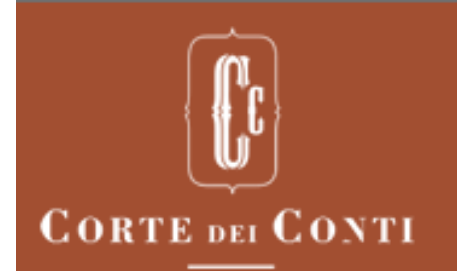

# SE AVETE BISOGNO DI AIUTO PER L'UTILIZZO DELL'APPLICAZIONE SICE POTETE UTILIZZARE IL LINK «CONTATTI» PRESENTE SUL PORTALE DEI SERVIZI DELLA CORTE DEI CONTI

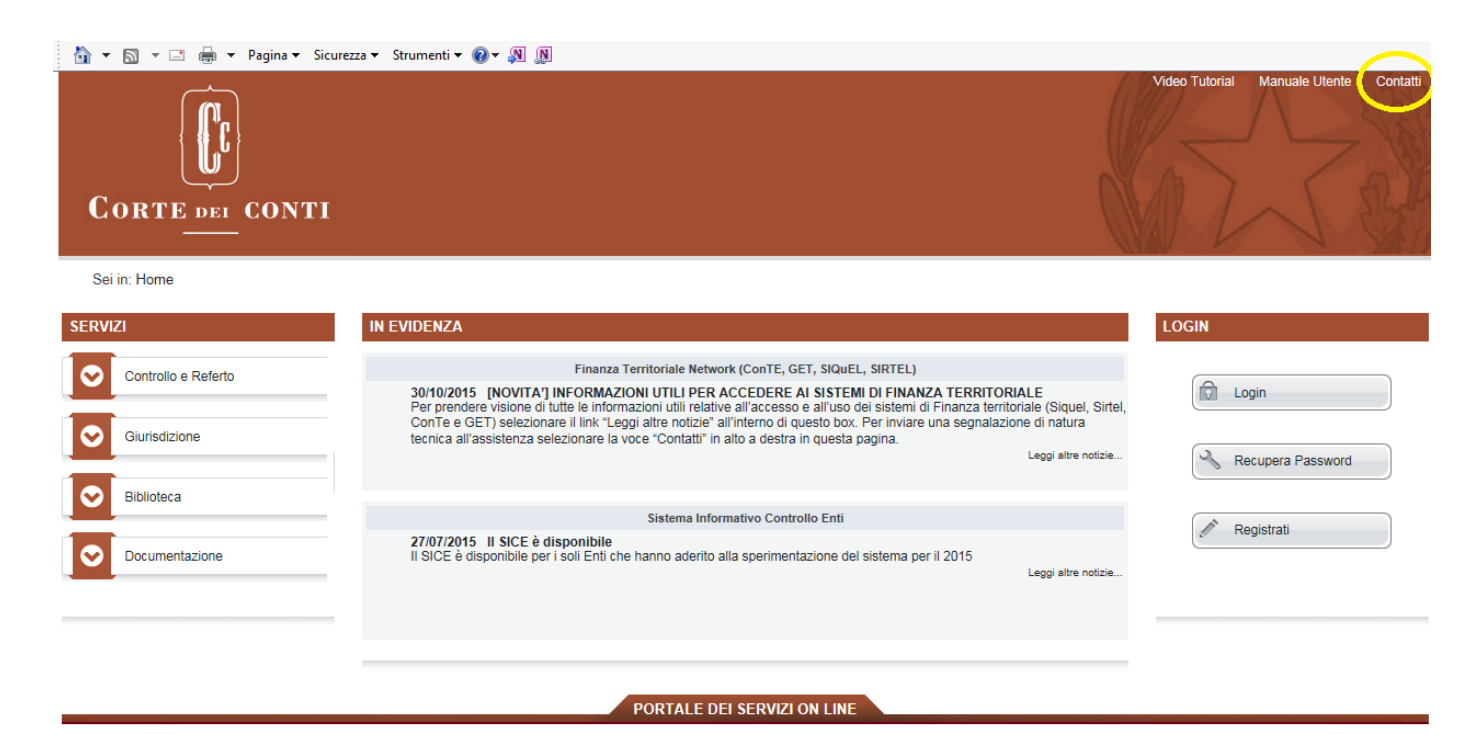